## **Sisukord**

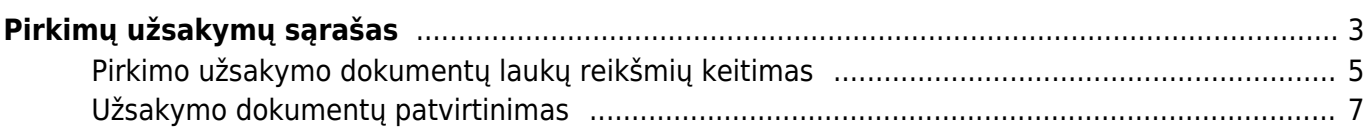

# <span id="page-2-0"></span>**Pirkimų užsakymų sąrašas**

Pirkimų užsakymų sąrašas atvaizduoja pirkimo dokumentų suvestą informaciją. Jeigu norite pasinaudoti šia ataskaita, einate: PIRKIMAI → ATASKAITOS → PIRKIMŲ UŽSAKYMŲ SĄRAŠAS.

Ataskaita sudaryta yra 5 dalių: UŽSAKYME, EILUTĖJE, PARDAVIMO UŽSAKYME, IŠSKAIDYTI, SUMA.

Pirmoji dalis **UŽSAKYME** filtrai yra pirkimo užsakymo dokumento viršutinė dalis. Galimi filtrai:

- **Tiekėjas** galima filtruoti vieno tiekėjo pirkimo užsakymus, t.y. nurodžius tiekėjo kodą. Galima nurodyti daugiau tiekėjų, t.y. atsikurs tiekėjų kodus kableliu;
- **Apmokėjimo terminas** galima filtruoti pagal norimą apmokėjimo terminą;
- **Laikotarpis** pirkimo užsakymų dokumentų filtravimas pagal dokumento datą;
- **Gavimo laikas** pirkimo užsakymų dokumentų filtravimas pagal gavimo datą;
- **Balansas** galima filtruoti: visus, apmokėtus arba neapmokėtus pirkimo užsakymo dokumentus;
- **Uždarytas** galima filtruoti uždarytus arba neuždarytus pirkimo užsakymus;
- $\bullet$  Ir kt.

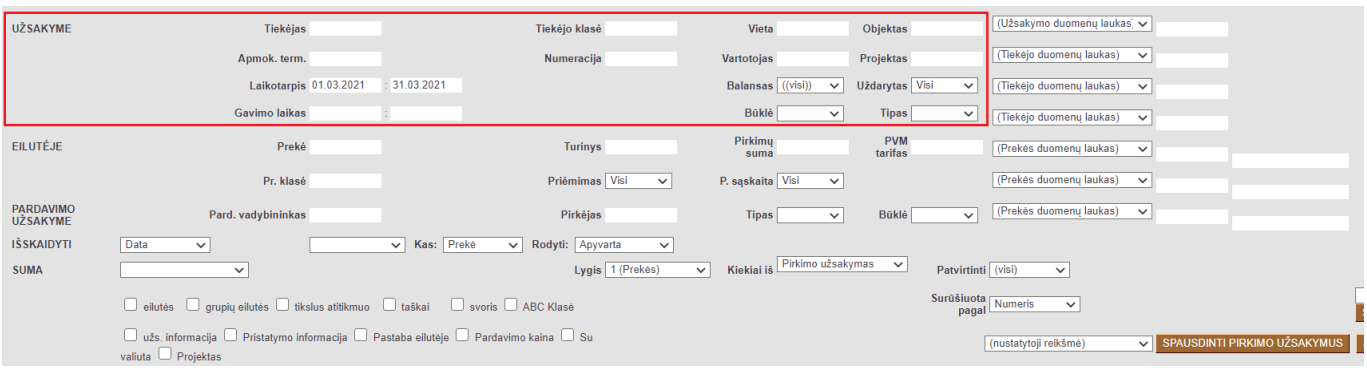

Antroji dalis **EILUTĖJE** filtrai yra pirkimo užsakymo dokumento apatinė dalis. Galimi filtrai:

- **Prekė** galima filtruoti vienos prekės pirkimo užsakymus, t.y. nurodžius prekės kodą. Galima nurodyti daugiau prekių, t.y. atsikurs prekių kodus kableliu;
- **Prekė klasė** galima filtruoti pagal prekės klasę;
- **Pirkimų suma** galima filtruoti pagal pirkimų sumą;
- **PVM tarifas** galima fitruoti pagal PVM tarifą;
- **Priėmimas** galima filtruoti pagal tai ar prekė gauta, negauta, daugiau (prekės gauta daugiau nei buvo užsakyta), skirtumas (atvaizduoja visus užsakymus kuriems buvo prekių gauta mažiau arba daugiau).
- **Pirkimo sąskaita** galima filtruoti užpajamuotus (turi pirkimo sąskaitą), neužpajamuotus (neturi pirkimo sąskaitos).

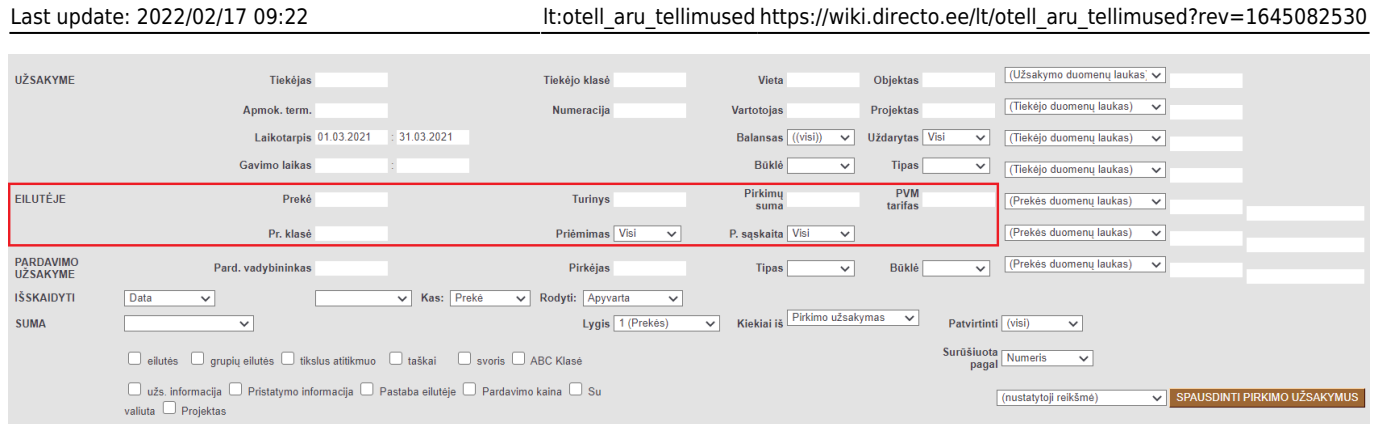

Trečioji dalis **PARDAVIMO UŽSAKYME** filtrai yra pardavimo užsakymo dokumento informacija. Galimi filtrai:

- **Pard. vadybininkas** galima filtruoti, pagal susijusio pardavimo užsakymo pard. vadybinką;
- **Pirkėjas** galima filtruoti, pagal susijusio pardavimo užsakymo pirkėją;
- **Tipas** galima filtruoti, pagal susijusio pardavimo užsakymo tipą;
- **Būklė** galima filtruoti, pagal susijusio pardavimo užsakymo būklę.

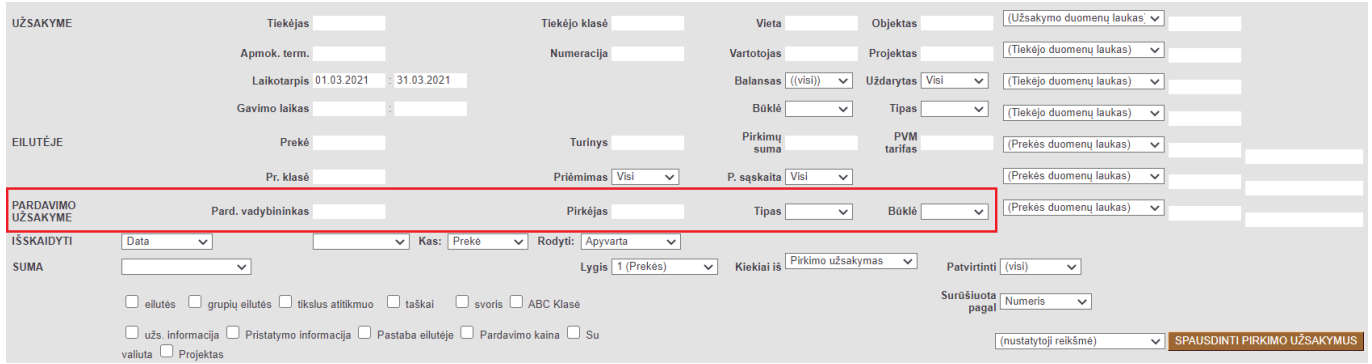

Ketvirtoji dalis **IŠSKAIDYTI** galima pasirinkti pagal kokius požymius bus išskaidyta ataskaita. Galimi sakidymai:

- **Datą/Gavimo laiką**
- **Išskaidyti** galima išskaidyti ataskaitą valandai, savaitės dienai, mėnesio dienai, savaitei, mėnesiui, ketvirčiui arba metams.
- **Kas** pasirenkama kas bus skaidoma: prekė, prekės klasė, objektas, projektas, tiekėjas, pristatymo būdas, numeris (užsakymo).
- **Rodyti** pasirenkama kas bus rodoma: apyvarta, kiekis, taškai, negautas kiekis, negauta suma, kaina, apyvarta/svoris.

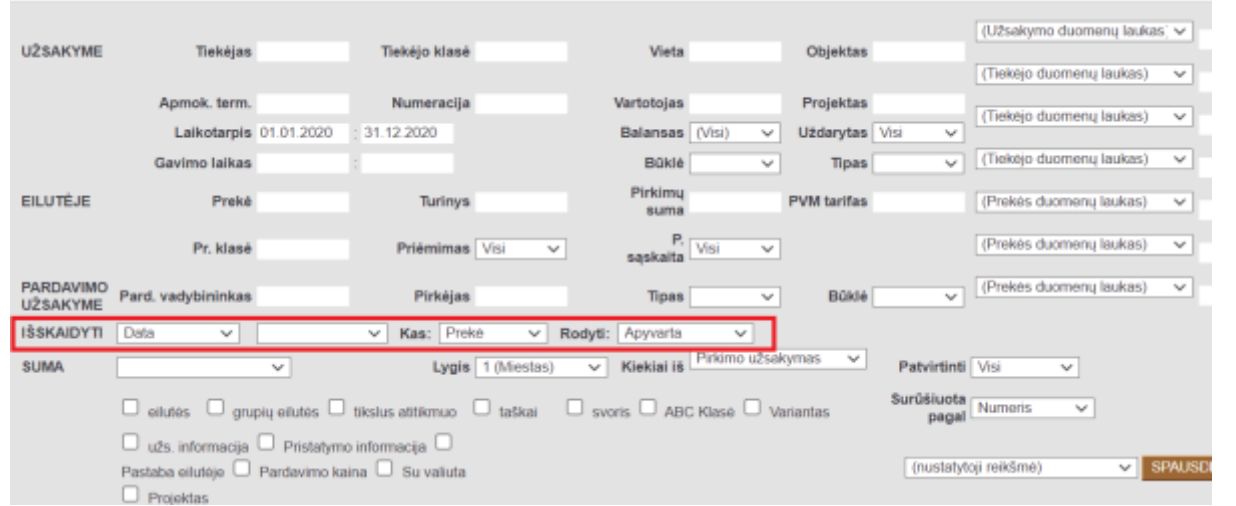

Penktoji dalis **SUMA** Galima pasirinkti pagal kokius požymius bus sumuojami ataskaitos duomenys. Ataskaitą galima arba sumuoti arba išskaidyti, abiejų daryti vienu metu negalima. Sumuoti galima pagal:

- **Pagal objektą** ataskaita sumuojama pagal objektus.
- **Pagal projektą** ataskaita sumuojama pagal projektą.
- **Pagal tiekėją** ataskaita sumuojama pagal tiekėją.
- **Pagal pristatymo tipą** ataskaita sumuojama pagal pristatymo tipą.
- **Pagal numerį** ataskaita sumuojama pagal pirkimo užsakymo numerį.
- **Pagal pasiūlytą prekę**
- **Pagal klasę** ataskaita sumuojama pagal klasę\

![](_page_4_Picture_92.jpeg)

#### <span id="page-4-0"></span>**Pirkimo užsakymo dokumentų laukų reikšmių keitimas**

Pirkimų užsakymų sąraše galima ne tik išfiltruoti sistemoje esančius užsakymus pagal pasirinktus filtrus, bet ir koreguoti šias užsakymo dokumento laukų reikšmes:

- prekių pristatymo datą;
- pastabas;
- prekių kiekius;
- būklę.

Pirkimo užsakymo sąrašo ataskaitoje reikia pasirinkti kokių laukų reikšmės bus koreguojamos. Juos galima pasirinkti paspaudus ataskaitos lango viršutiniame dešiniajame kampe esančią plaktuko

įkonėlę [.](https://wiki.directo.ee/_detail/lt/plaktukas_m.jpg?id=lt%3Aotell_aru_tellimused) Atsivėrusiame lange pažymėti aktualius laukus:

![](_page_5_Picture_46.jpeg)

 Pasirinkdami laukus atkreipkite dėmesį, kad laukus galima pasirinkti iš dokumento antraštės (dok. antraštėje) ir iš dokumento eilučių (dok. eilutėje).

![](_page_5_Picture_47.jpeg)

Pasirinkus kokias laukų reikšmes koreguosite turite įjungti laukų redagavimą, t.y. pažymėti varnelę pasirinkimo lauką **redaguoti** bei pažymėti varnelėmis laukus, kuriuos koreguosite ataskaitoje.

![](_page_6_Picture_63.jpeg)

![](_page_6_Picture_64.jpeg)

Pagal pateiktą pavyzdį ataskaitoje bus galima koreguoti visus leistinus laukus.

![](_page_6_Picture_65.jpeg)

Pakeitus laukų reikšmes, pasikeičia jų spalva. Atlikus visas korekcijas ir paspaudus mygtuką **išsaugoti**, pakeitimai yra išsaugomi pirkimo užsakymo dokumentuose.

![](_page_6_Picture_66.jpeg)

### <span id="page-6-0"></span>**Užsakymo dokumentų patvirtinimas**

Pirkimų užsakymų sąraše galite patvirtinti užsakymus.

 užsakymus galima patvirtinti tik išjungus duomenų laukų redagavimą. Norint patvirtinti užsakymus:

- 1. išsifiltruojate nepatvirtintus užsakymus;
- 2. pažymite užsakymus, kuriuos tvirtinsite;
- 3. spaudžiate mygtuką "patvirtinti".

#### Last update: 2022/02/17 09:22 lt:otell aru tellimused https://wiki.directo.ee/lt/otell aru tellimused?rev=1645082530

![](_page_7_Picture_40.jpeg)

From: <https://wiki.directo.ee/> - **Directo Help**

Permanent link: **[https://wiki.directo.ee/lt/otell\\_aru\\_tellimused?rev=1645082530](https://wiki.directo.ee/lt/otell_aru_tellimused?rev=1645082530)**

![](_page_7_Picture_5.jpeg)

Last update: **2022/02/17 09:22**